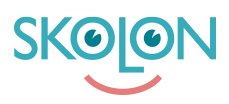

[Kunnskapsbase](https://support.skolon.no/no/kb) > [Administrer Skolon](https://support.skolon.no/no/kb/administrer-skolon) > [Lokale verktøy](https://support.skolon.no/no/kb/lokale-verkt-y) > [Slik legger du til verktøy fra maler](https://support.skolon.no/no/kb/articles/slik-legger-du-til-verkt-y-fra-maler-2)

## Slik legger du til verktøy fra maler

Ulf Kronsell - 2022-01-07 - [Lokale verktøy](https://support.skolon.no/no/kb/lokale-verkt-y)

I Skolon kan du som administrator legge til egne verktøy. Det innebærer at du legger inn en lenke til noe du ønsker at brukerne skal kunne nå og bruke i Skolon. Visse verktøy finnes allerede lagt inn som ferdige maler. Hvordan gjør du? Heng med!

Start med å:

- 1. Logg inn i Skolon.
- 2. Gå til **Min samling** og klikk på ikonet for **Skoleadmin**.
- 3. I menyen i venstrekanten, så klikker du på kategorien **Lokale verktøy**

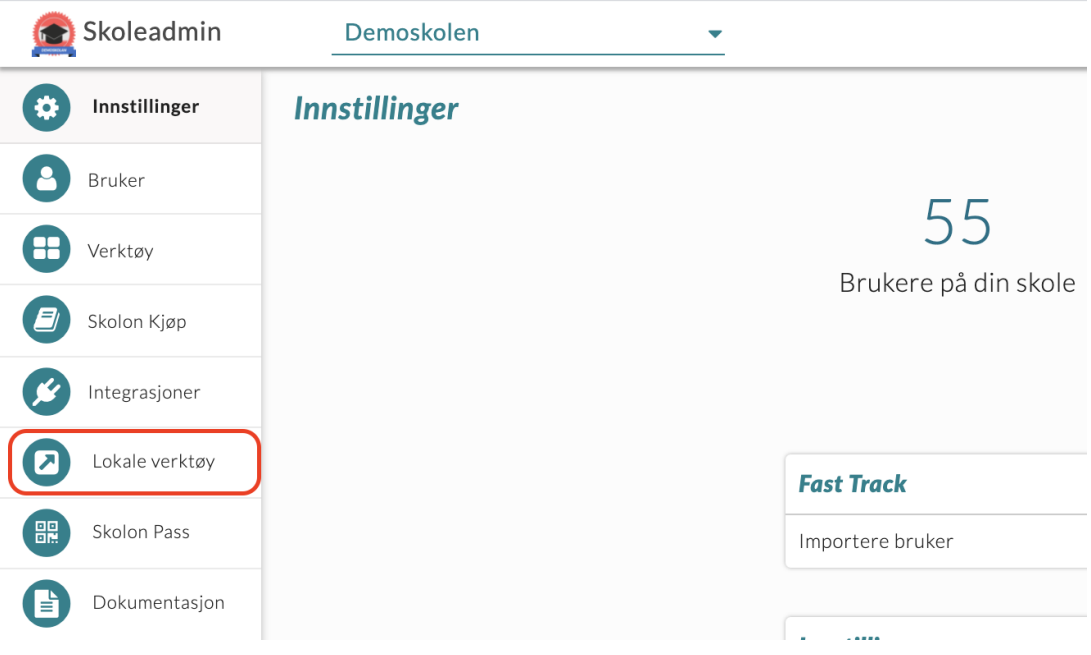

Klikk på knappen **Nytt verktøy**

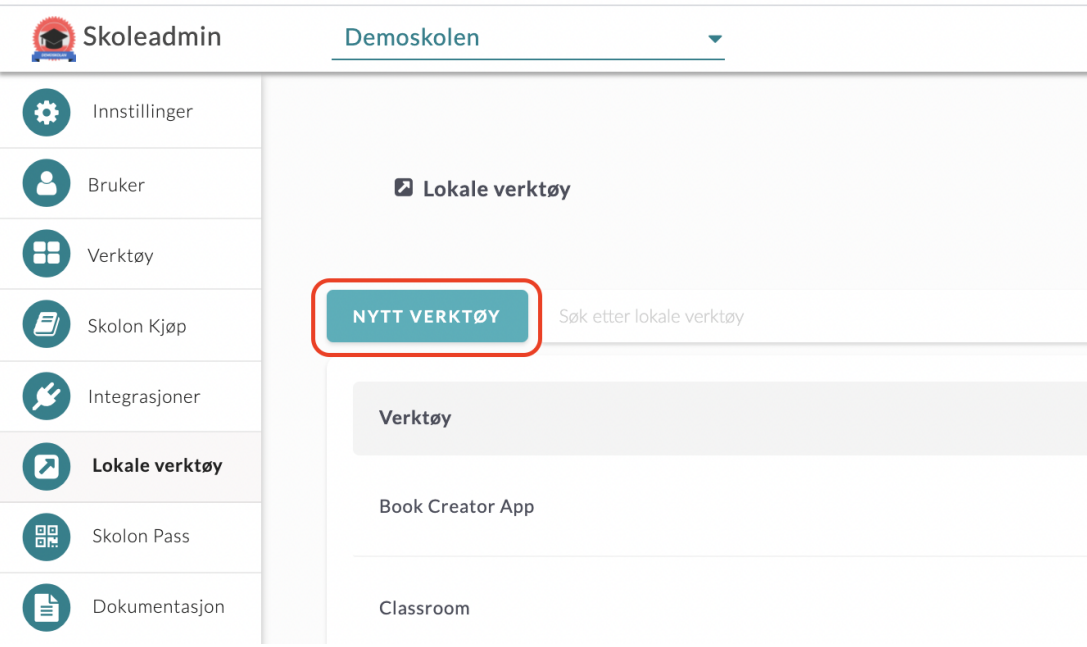

Nå får du opp en rute.

**Klikk på pilen** i listen for å få frem en liste over hvilke verktøy som finnes som maler og velg det verktøyet du vil opprette, og trykk **fortsett**. Deretter bekrefter du ved å trykke **Lagre**.

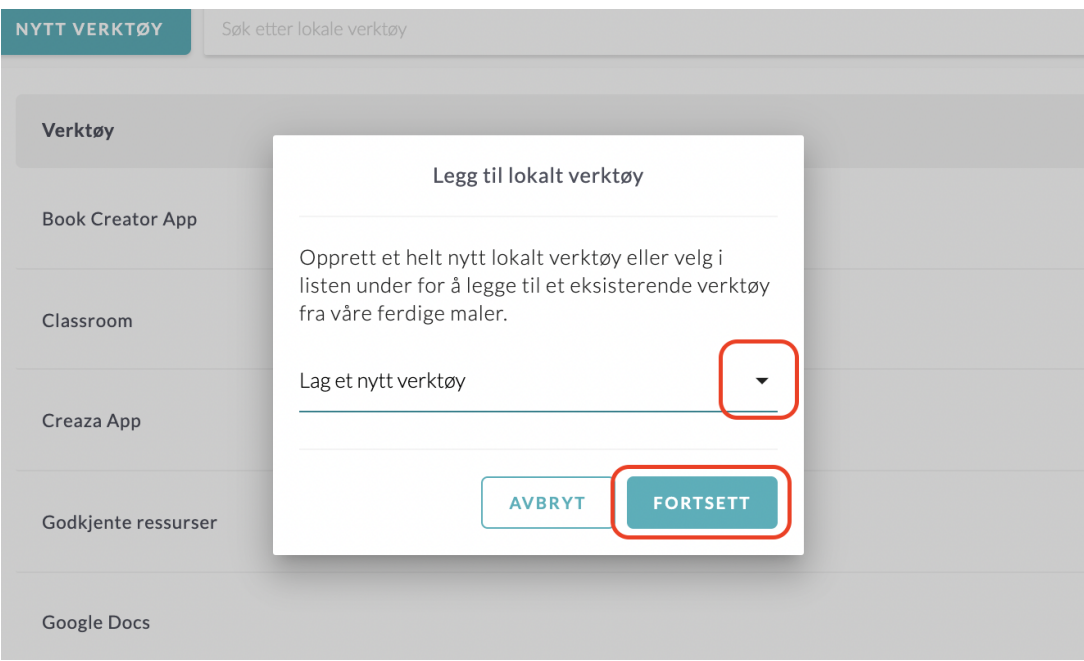

Nå kommer du til det siste steget, der du kan velge å dele ut verktøyet direkte til en eller flere brukeres samlinger.

Du kan:

1. Velge om du vil tildele verktøyet til skole, klasser eller grupper under fanen **Grupper**, eller till enkelte brukere via fanen **Brukere**.

2. Marker de grupper eller brukere du vil legge til verktøyet for. Klikk på Legg til-knappen for å tildele verktøyet til grupper eller brukere som har et kryss i ruten får tilgang til verktøyet og det vises i deres Min samling. Du ser også hvilken gruppe eller brukere som allerede har verktøyet tillagt.

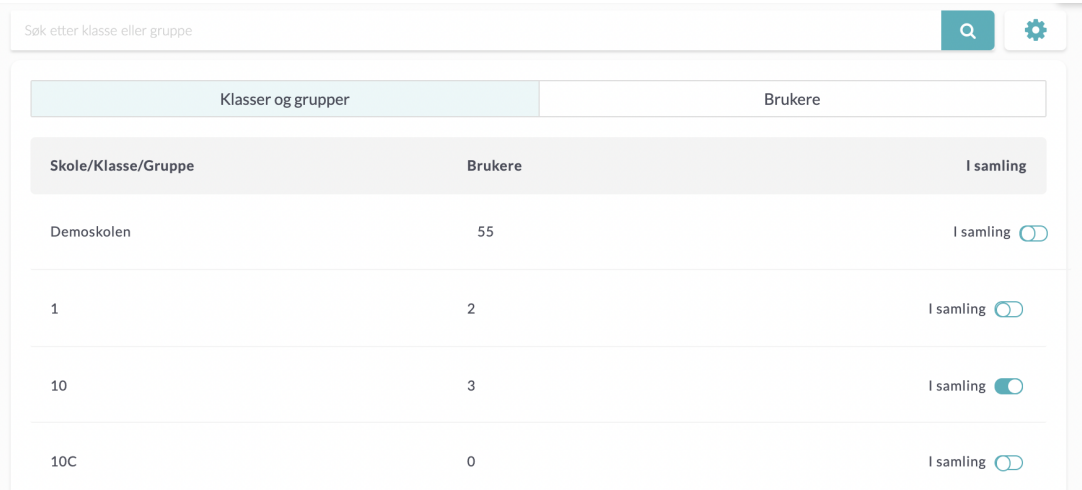

Klart!